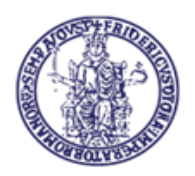

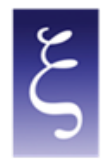

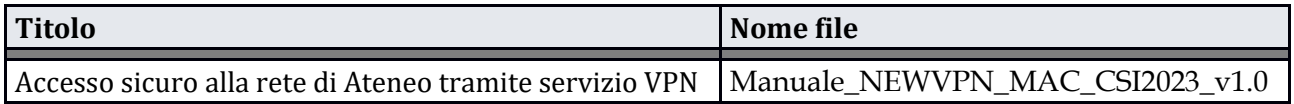

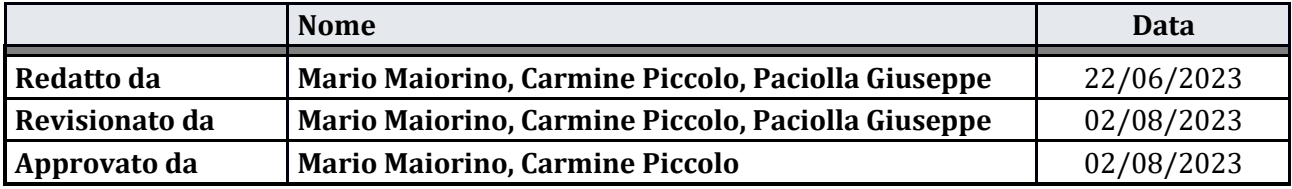

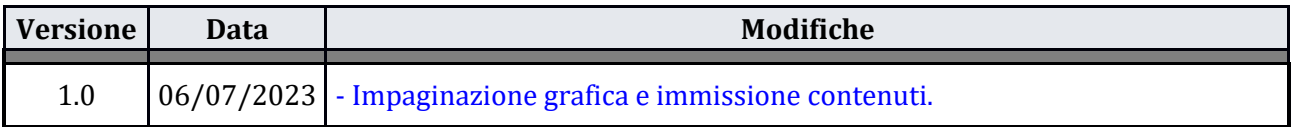

**CSI** - Accesso sicuro alla rete di Ateneo tramite servizio VPN – pag. 1

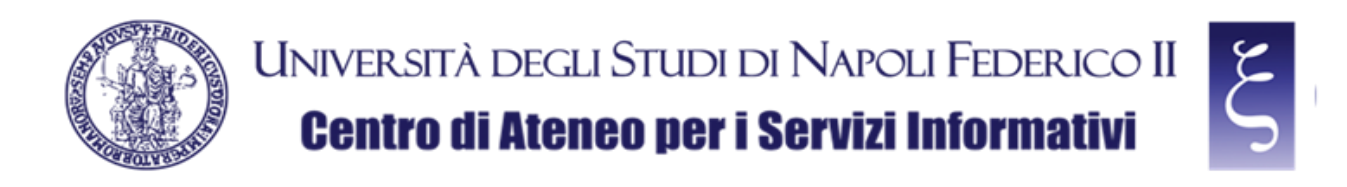

# **Accesso alla rete di Ateneo tramite servizio VPN**

**Indice**

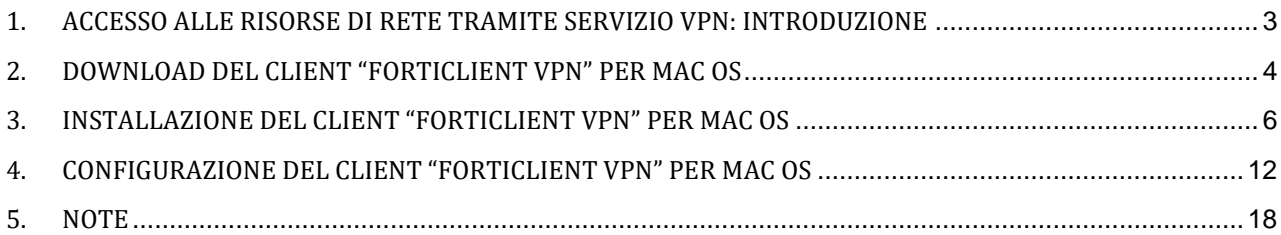

**CSI** - Accesso sicuro alla rete di Ateneo tramite servizio VPN – pag. 2

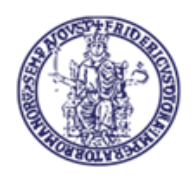

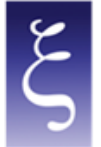

## <span id="page-2-0"></span>1. ACCESSO ALLE RISORSE DI RETE TRAMITE SERVIZIO VPN: INTRODUZIONE

E' obbligatorio accedere alle risorse riservate dell'Intranet della rete di Ateneo UniNa in modalità "SICURA".

A tal fine la problematica viene risolta dall'implementazione di una VPN (Virtual Private Network) che crea una connessione di rete privata tra dispositivi su Internet in modo anonimo e sicuro. Il tutto avviene mediante connessione di tipo SSL (Secure Sockets Layer), cioè la tecnologia standard che garantisce la sicurezza di una connessione a Internet mediante crittografia dei dati inviati tra dispositivi.

Per poter utilizzare la VPN di Ateneo bisogna richiedere al C.S.I. le necessarie credenziali e dover installare sul proprio PC un client (denominato FortiClient VPN) per stabilire la connessione protetta e criptata con il server VPN di Ateneo (alla pagin[a www.csi.unina.it/vpn](http://www.csi.unina.it/vpn) possono essere reperite tutta la modulistica, le informazioni necessarie e i manuali pertinenti la richiesta e la configurazione della VPN di Ateneo).

Di seguito sono indicate le modalità di configurazione del client per la realizzazione della connessione.

**CSI** - Accesso sicuro alla rete di Ateneo tramite servizio VPN – pag. 3

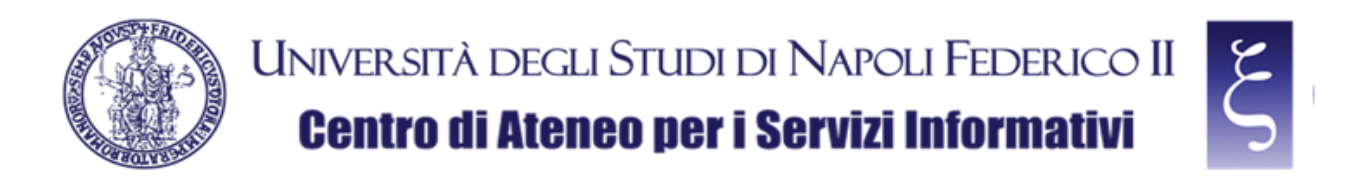

#### <span id="page-3-0"></span>2. DOWNLOAD DEL CLIENT "FORTICLIENT VPN" PER MAC OS

Effettuare il download del "FORTICLIENT VPN" dalla seguente pagina, come mostrato in figura:

**<https://www.fortinet.com/it/support/product-downloads>**

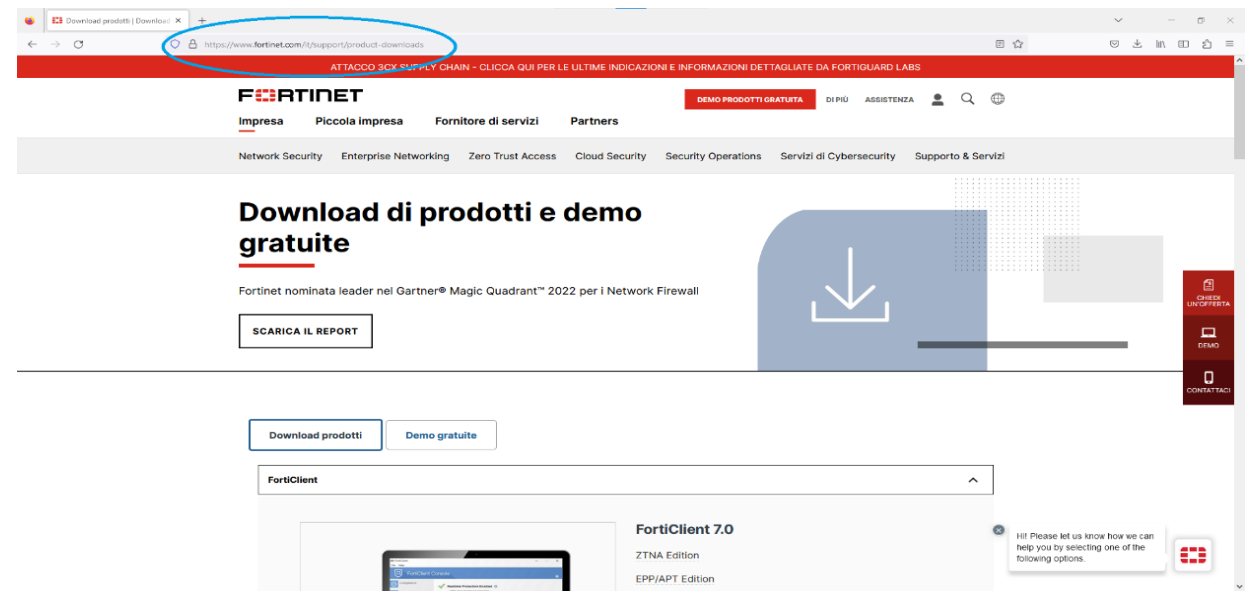

**NOTA: se viene richiesta l'impostazione cookie, a discrezione si può accettare o rifiutare;**

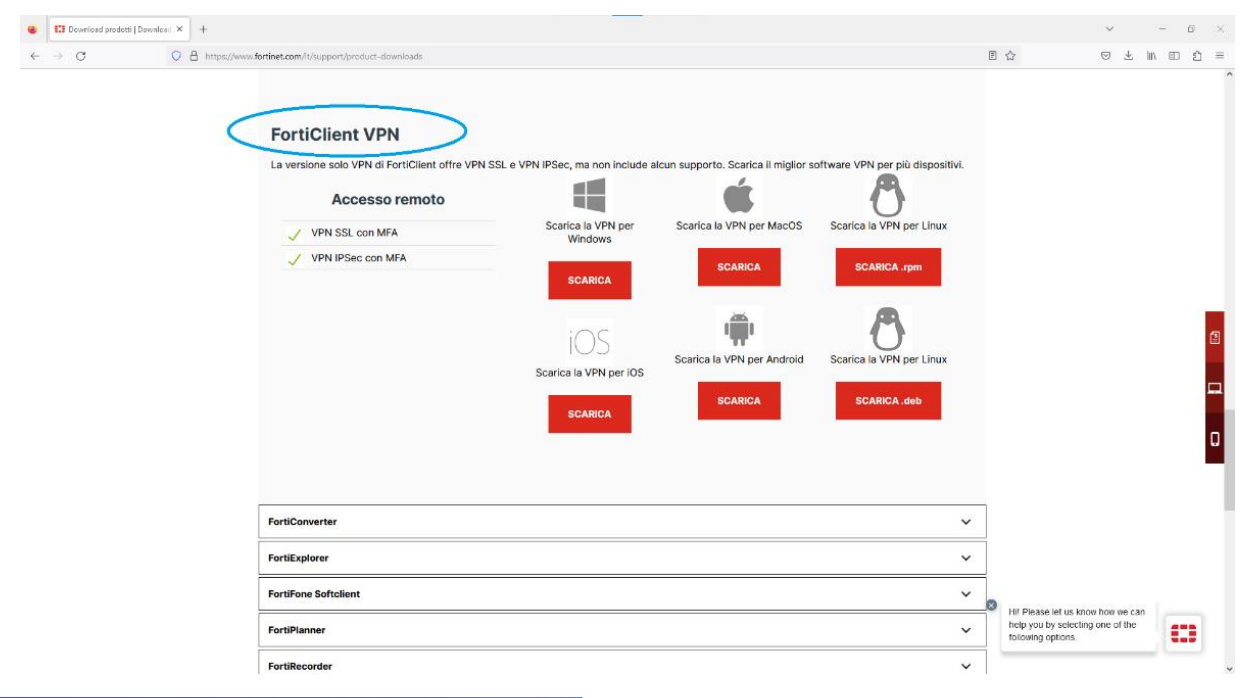

Scendere fino alla voce "FortiClient VPN", come mostrato in figura:

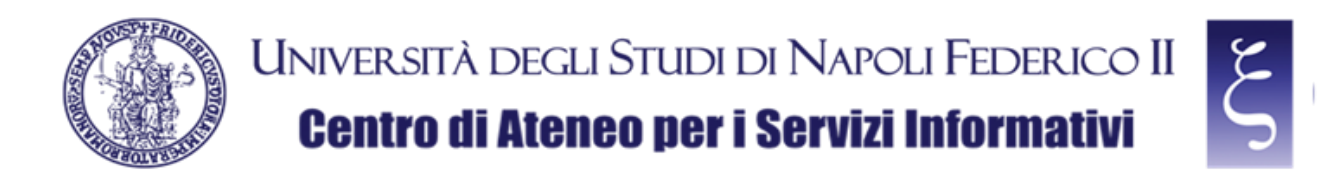

Individuare e scaricare la VPN per MacOS, come mostrato in figura:

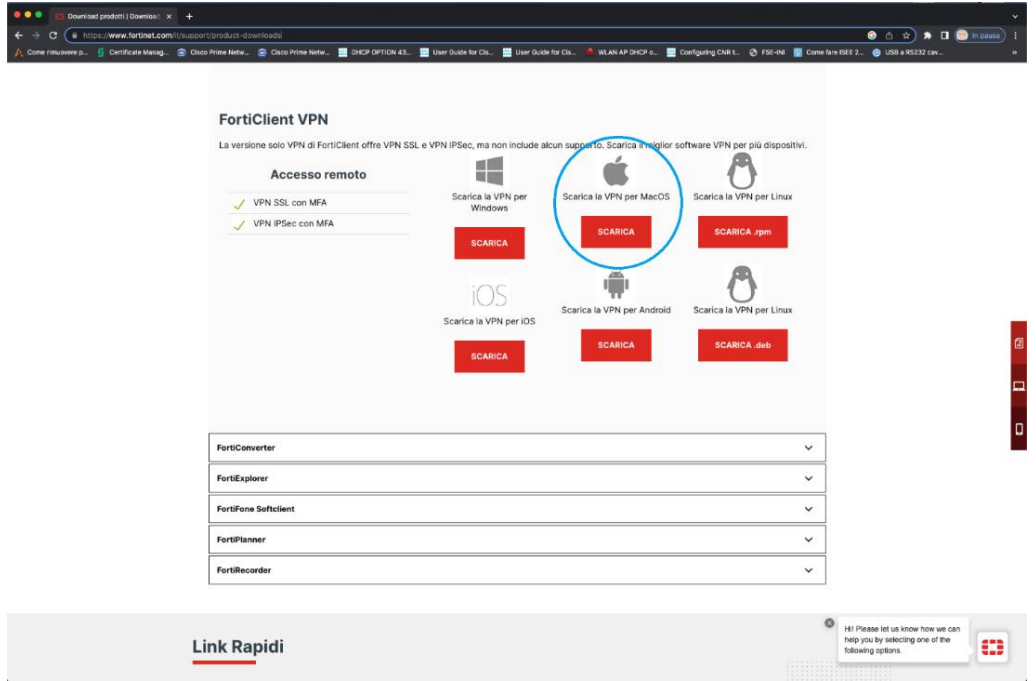

**CSI** - Accesso sicuro alla rete di Ateneo tramite servizio VPN – pag. 5

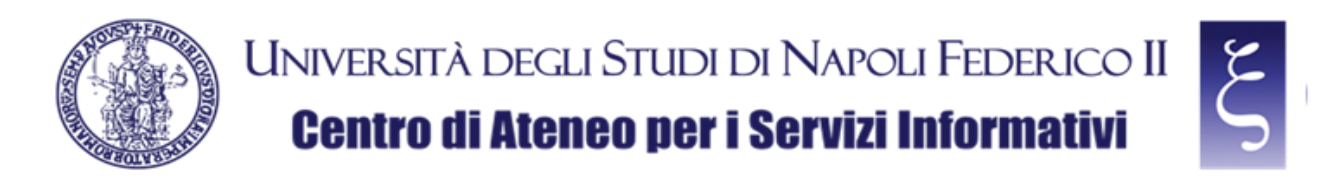

#### <span id="page-5-0"></span>3. INSTALLAZIONE DEL CLIENT "FORTICLIENT VPN" PER MAC OS

Una volta terminato il download, individuare il file "FortiClientVPNOnlineInstaller.dmg" scaricato nella cartella "Download" nel vostro MAC e fare doppio click, come mostrato in figura:

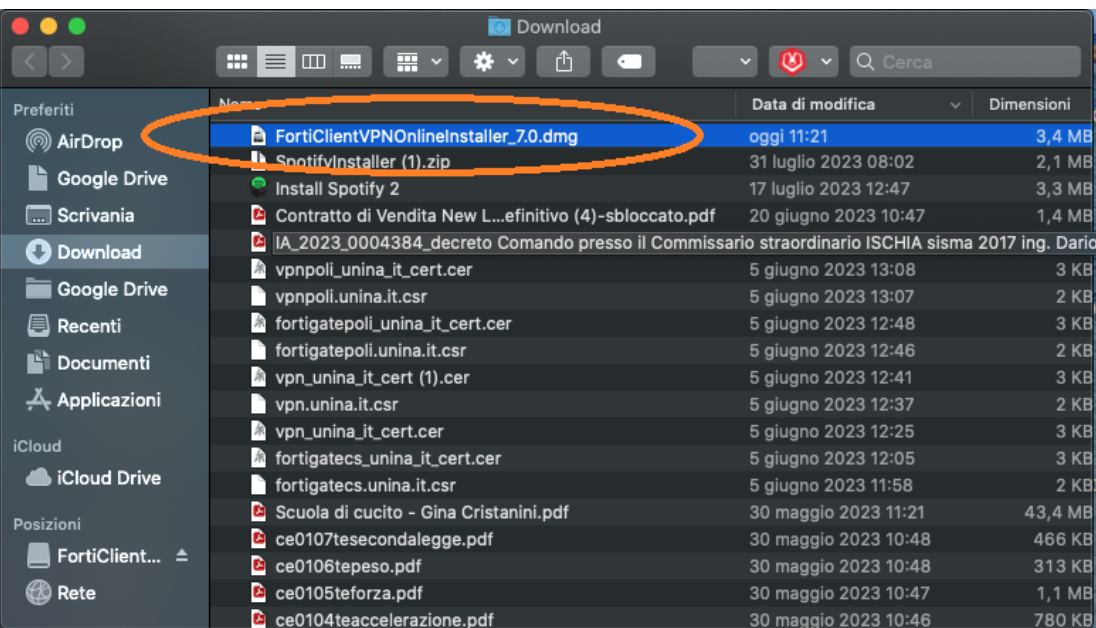

Quando richiesto, fare doppio click su "FortiClientUpdate", come mostrato in figura:

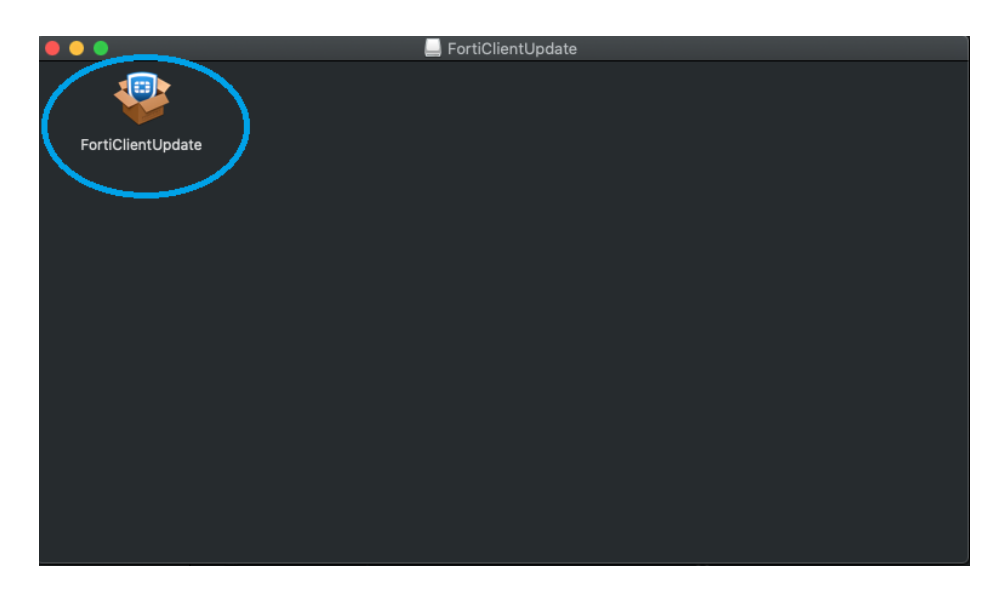

**CSI** - Accesso sicuro alla rete di Ateneo tramite servizio VPN – pag. 6

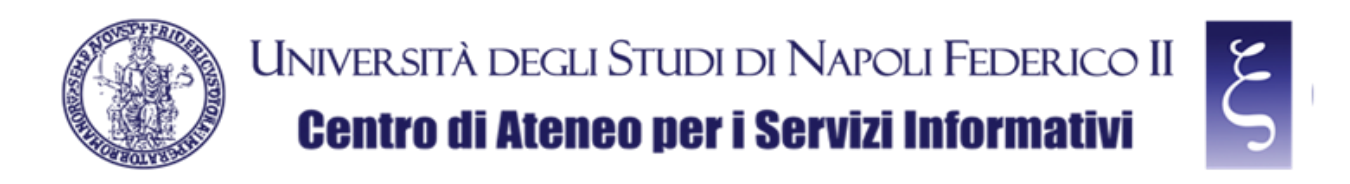

NOTA: Alla eventuale richiesta "FortiClientUpdate è un'app scaricata da internet. Confermi di volerla aprire?" premere "Apri", come mostrato in figura:

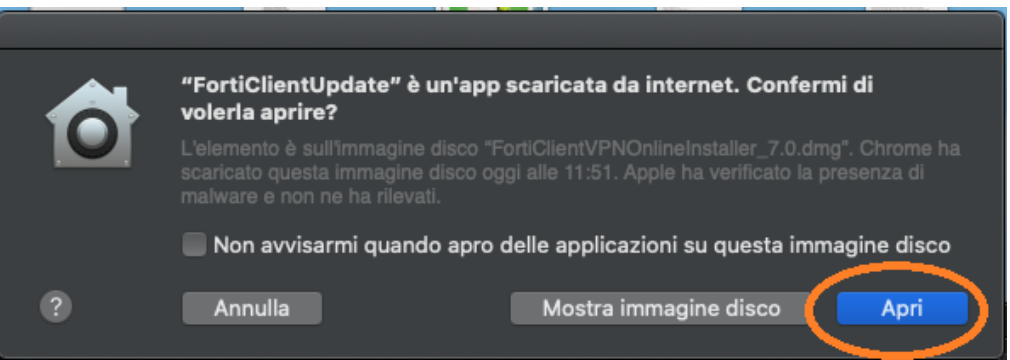

Attendere il download del file, come mostrato in figura (potrebbero volerci anche alcuni minuti dipendentemente dalla velocità della vostra rete e del vostro Mac):

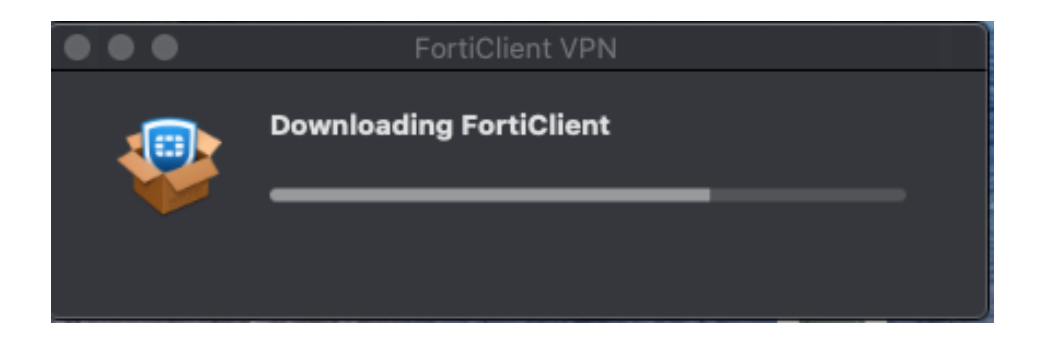

Quando richiesto, premere "Install", come mostrato in figura:

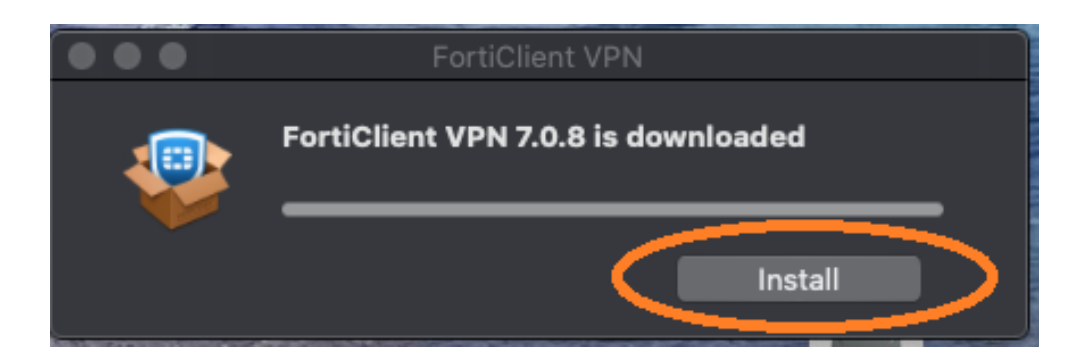

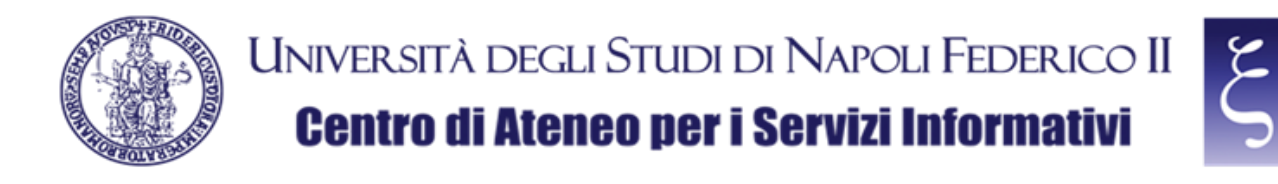

Quando richiesto, alla voce "Introduzione", premere "Continua", come mostrato in figura:

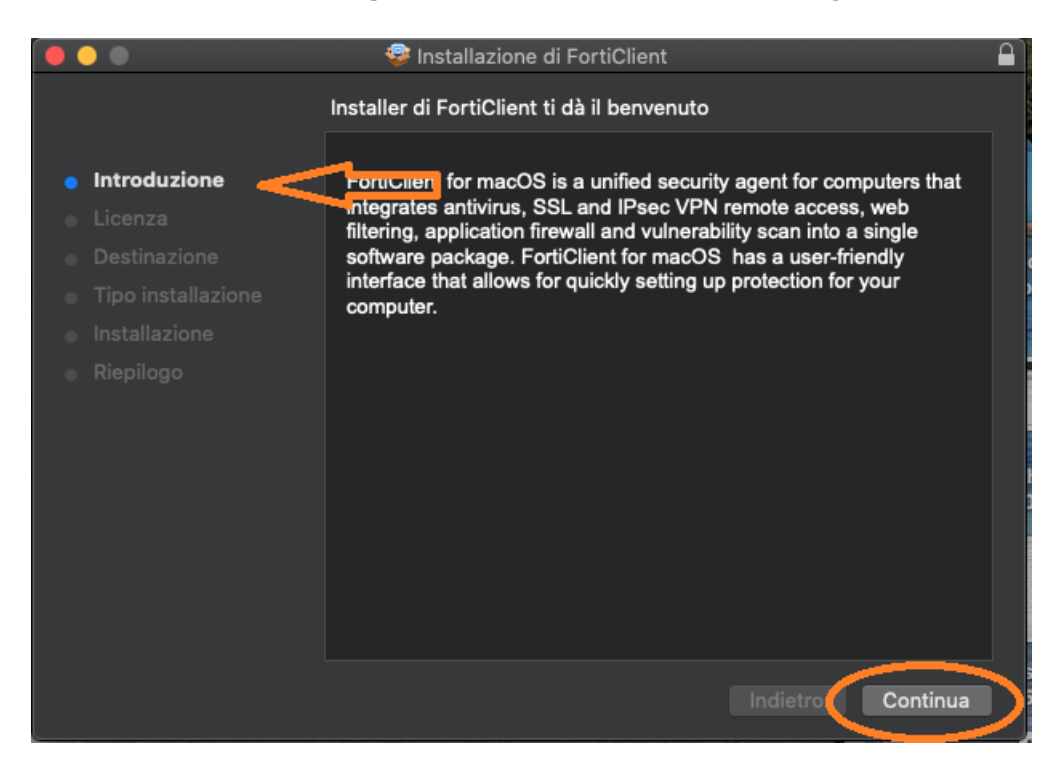

Quando richiesto, alla voce"Licenza", premere "Continua", come mostrato in figura:

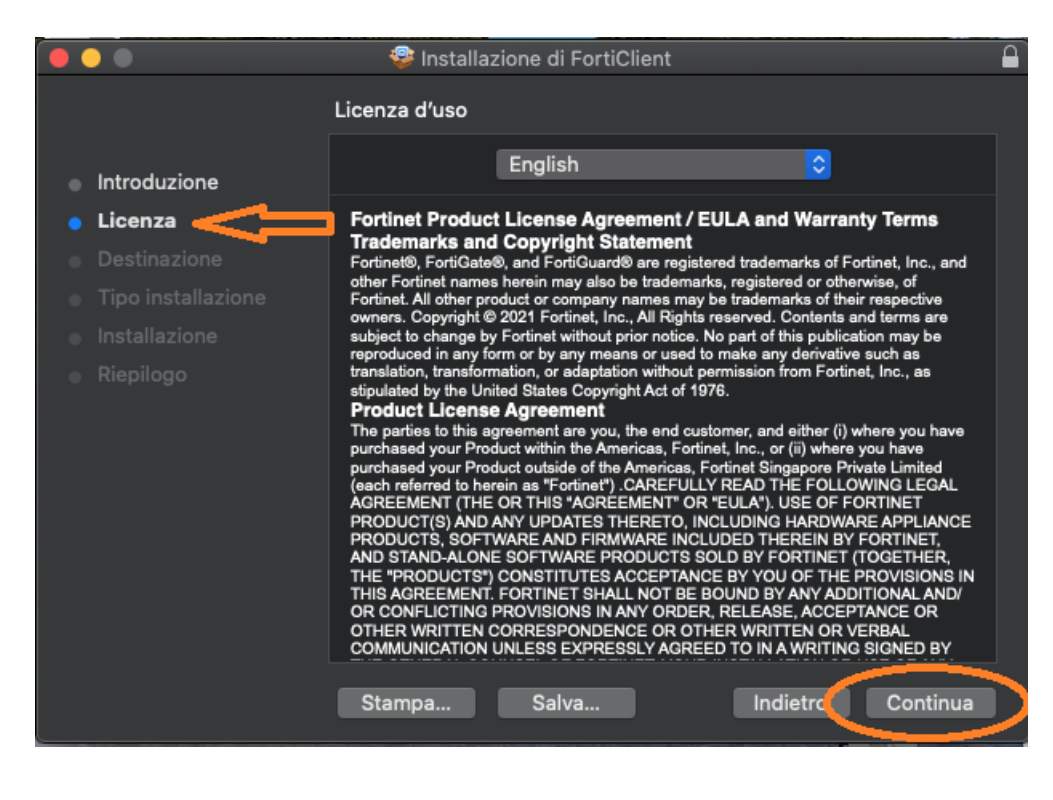

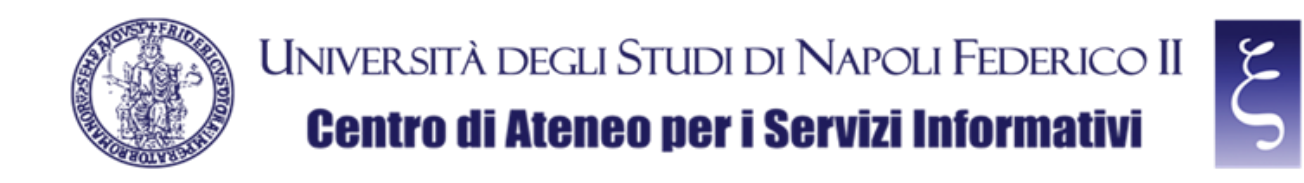

e poi "Accetta", come mostrato in figura:

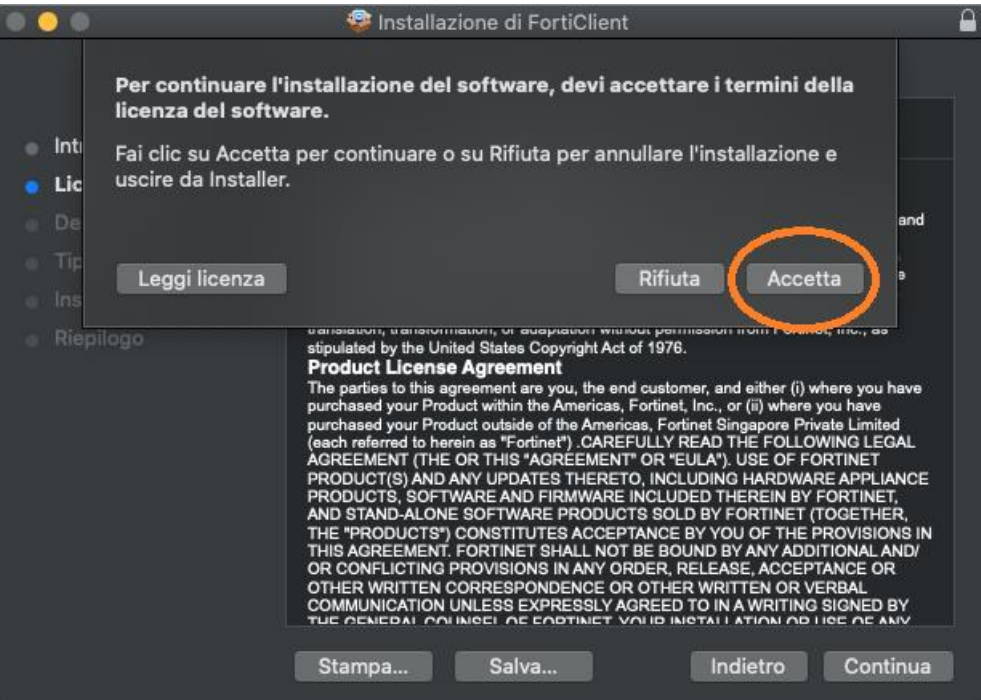

Quando richiesto, alla voce "Tipo installazione", premere "Installa", come mostrato in figura:

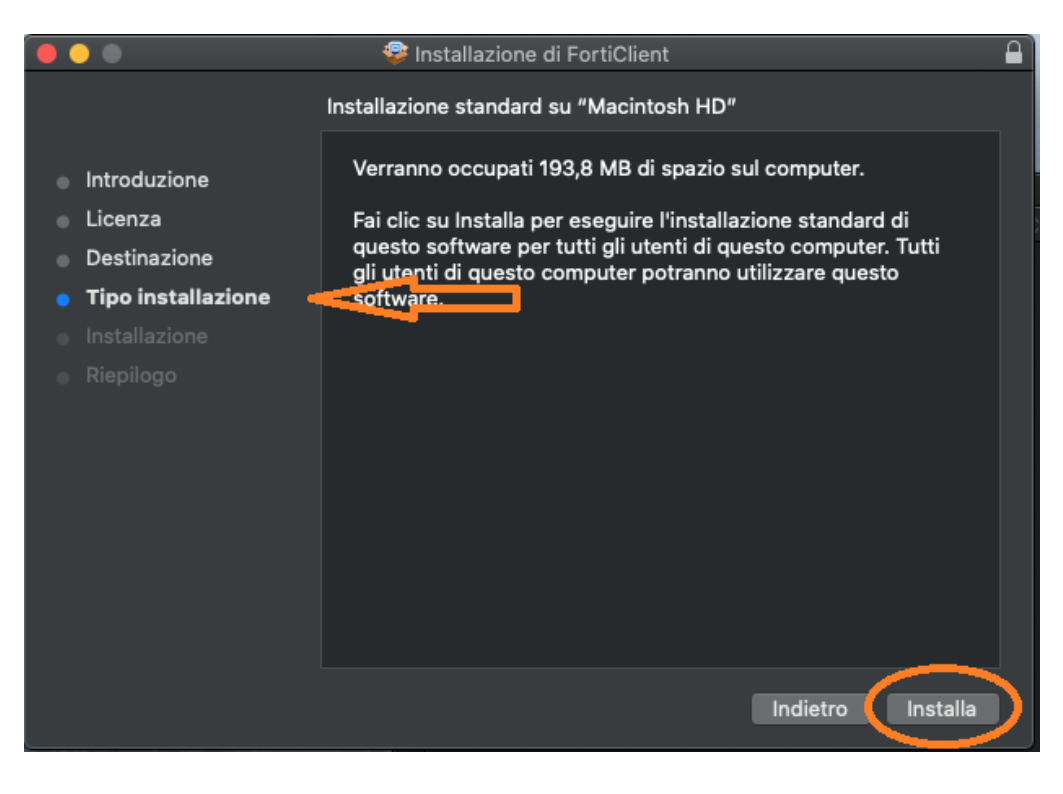

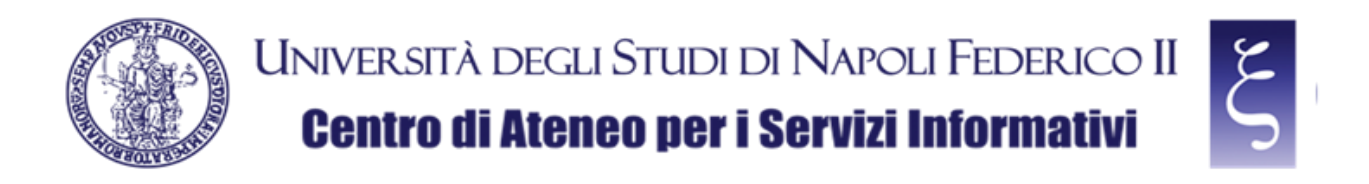

NOTA: Se richiesta immettere la password del vostro MAC account e premere "Installa software", come mostrato in figura, e poi fare attenzione se si verifica il caso a) o il caso b) descritti in seguito.

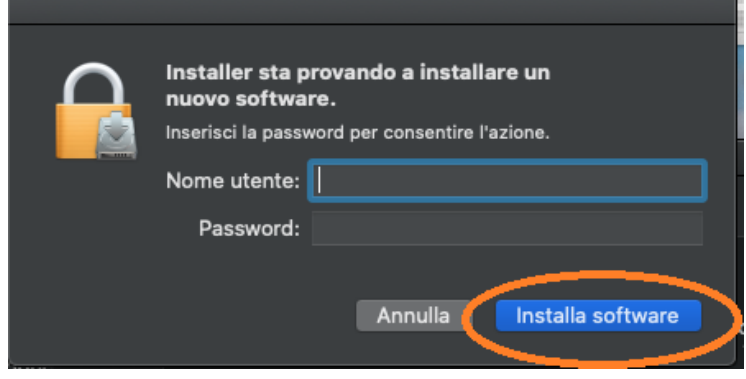

a) Se compare la notifica "Estensione del sistema bloccata", premere "Apri le preferenze Sicurezza", come mostrato in figura:

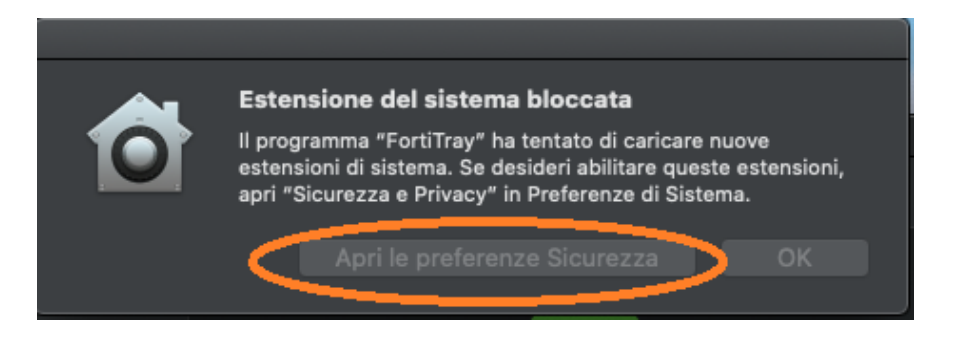

e poi premere "Consenti", come mostrato in figura:

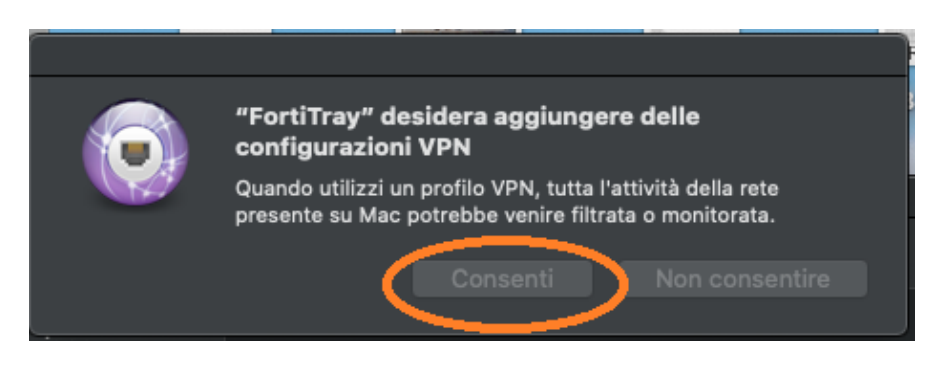

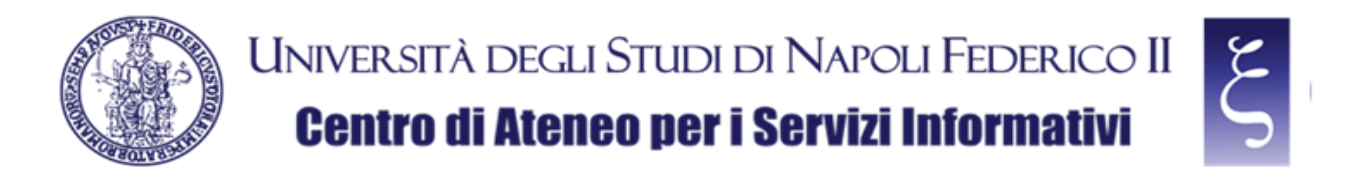

b) Se invece dovesse comparire direttamente la notifica "Fortitray desidera aggiungere delle configurazioni VPN", premere "Consenti", come mostrato in figura:

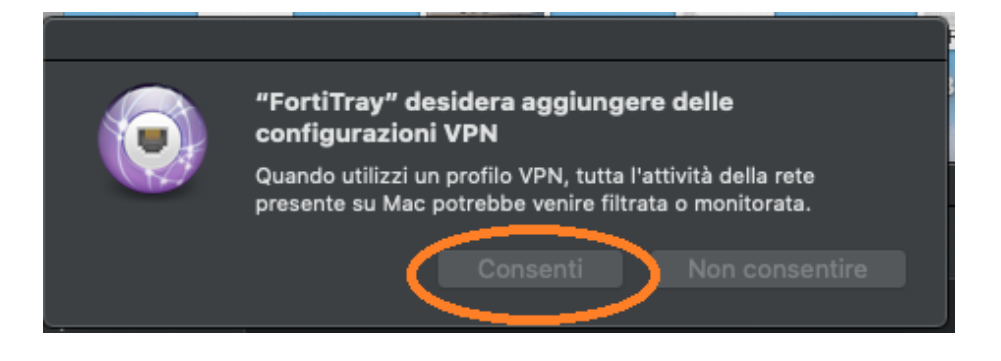

Alla fine, quando richiesto, premere "Chiudi", come mostrato in figura:

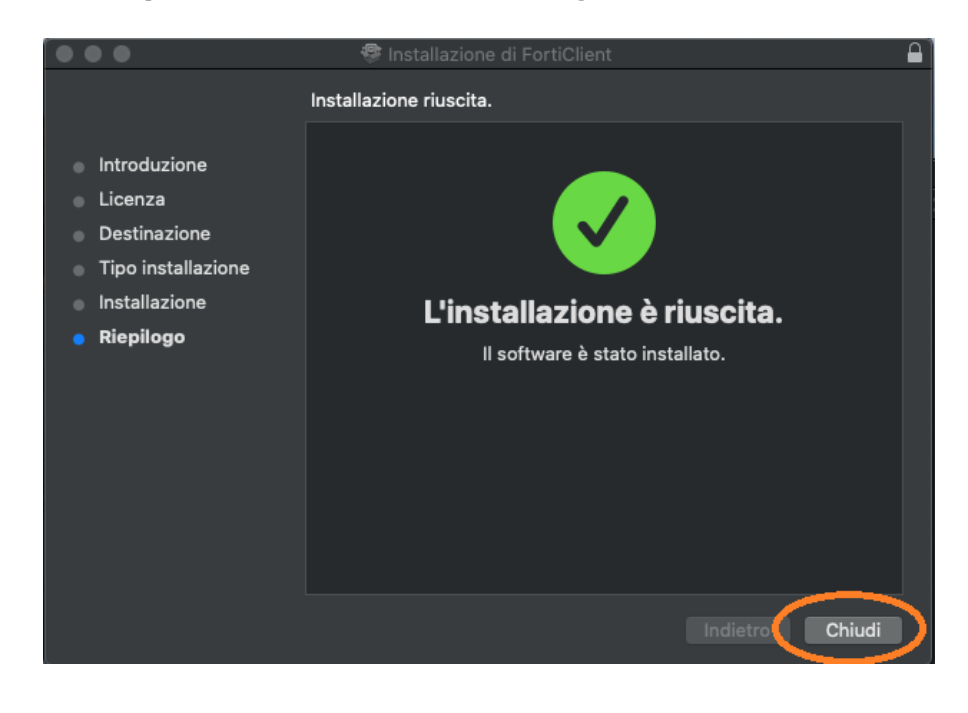

Terminata l'installazione chiudere tutte le finestre e le cartelle aperte per l'installazione.

**CSI** - Accesso sicuro alla rete di Ateneo tramite servizio VPN – pag. 11

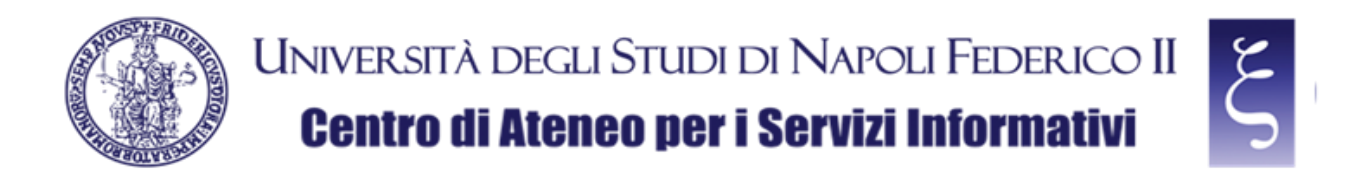

#### <span id="page-11-0"></span>4. CONFIGURAZIONE DEL CLIENT "FORTICLIENT VPN" PER MAC OS

Avviare "FortiClient", da **Lanchpad** oppure da **Applicazioni**, come mostrato nelle due successive figure:

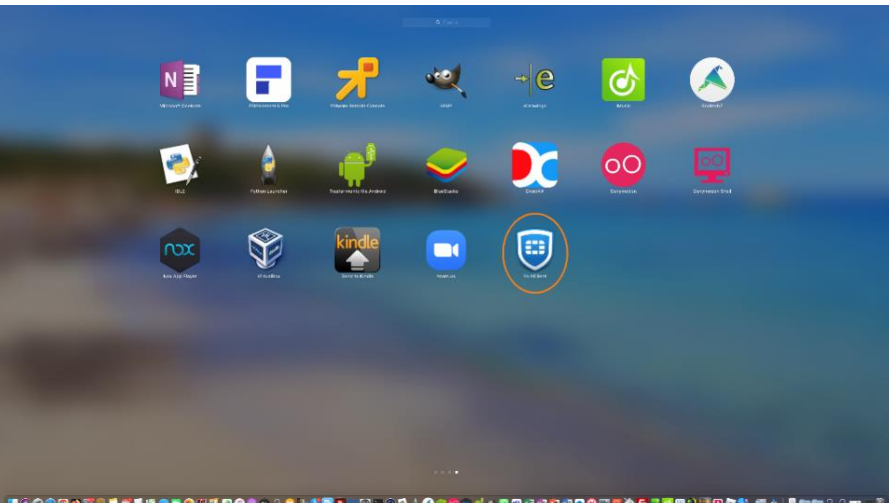

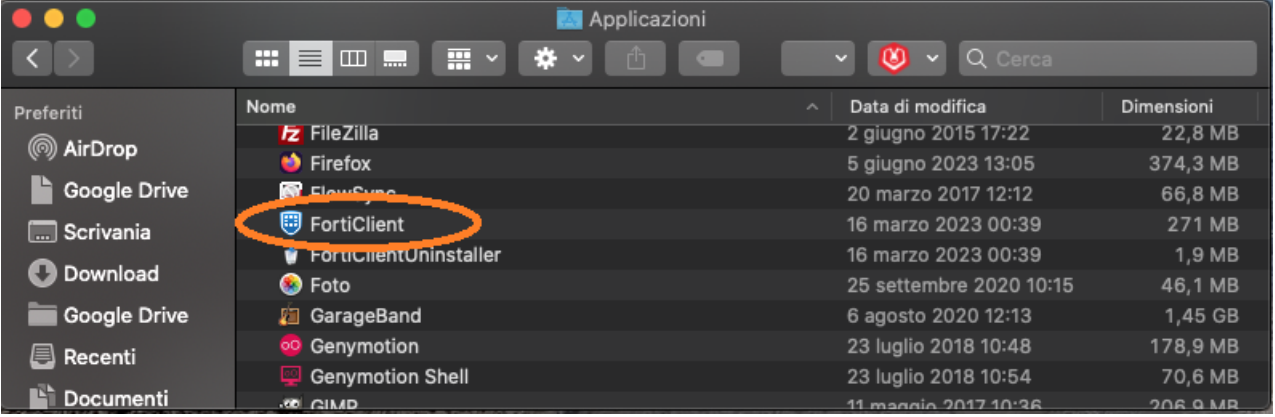

NOTA: Se richiesto premere "OK", come mostrato in figura:

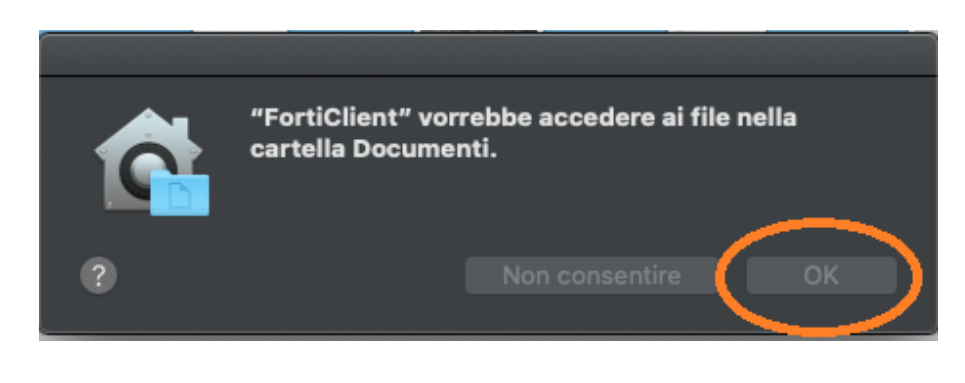

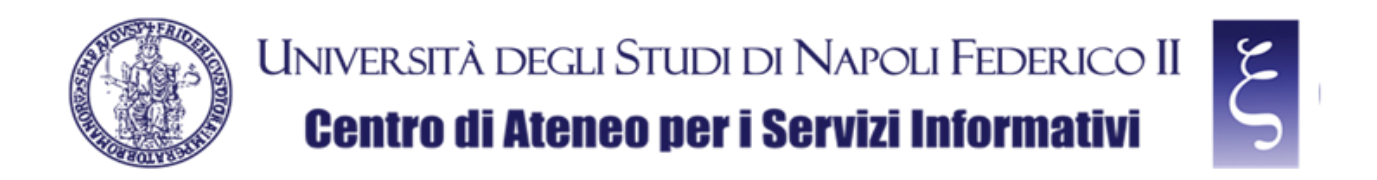

Quando richiesto, accettare l'uso gratuito del software flaggando la casella e premendo "I accept", come mostrato in figura:

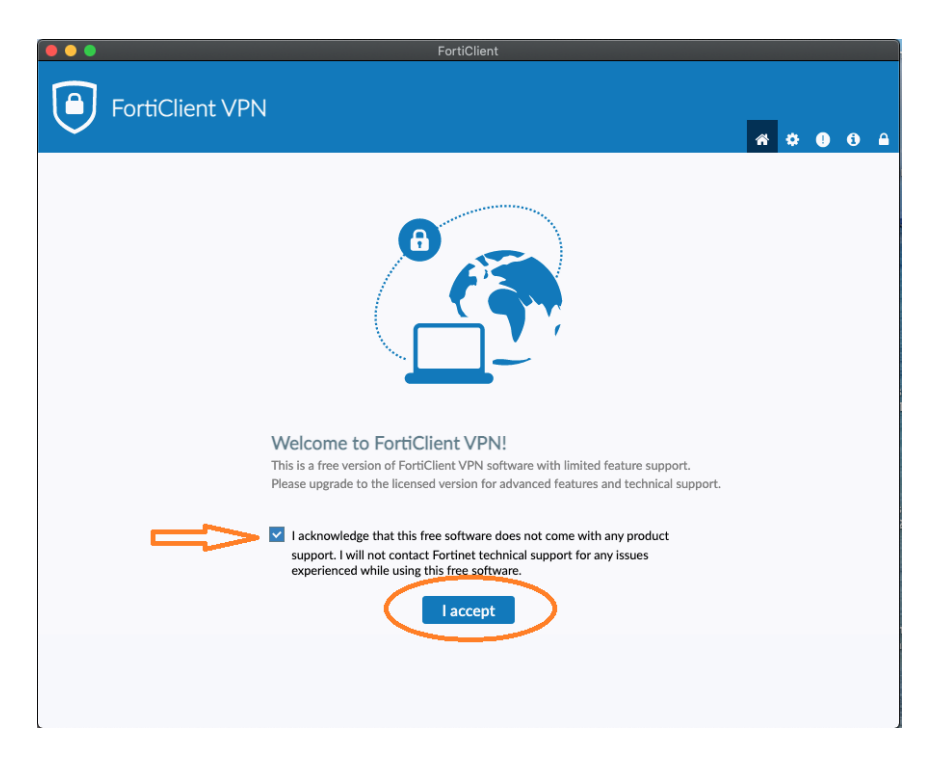

Quando richiesto, premere su "Configure VPN", come mostrato in figura:

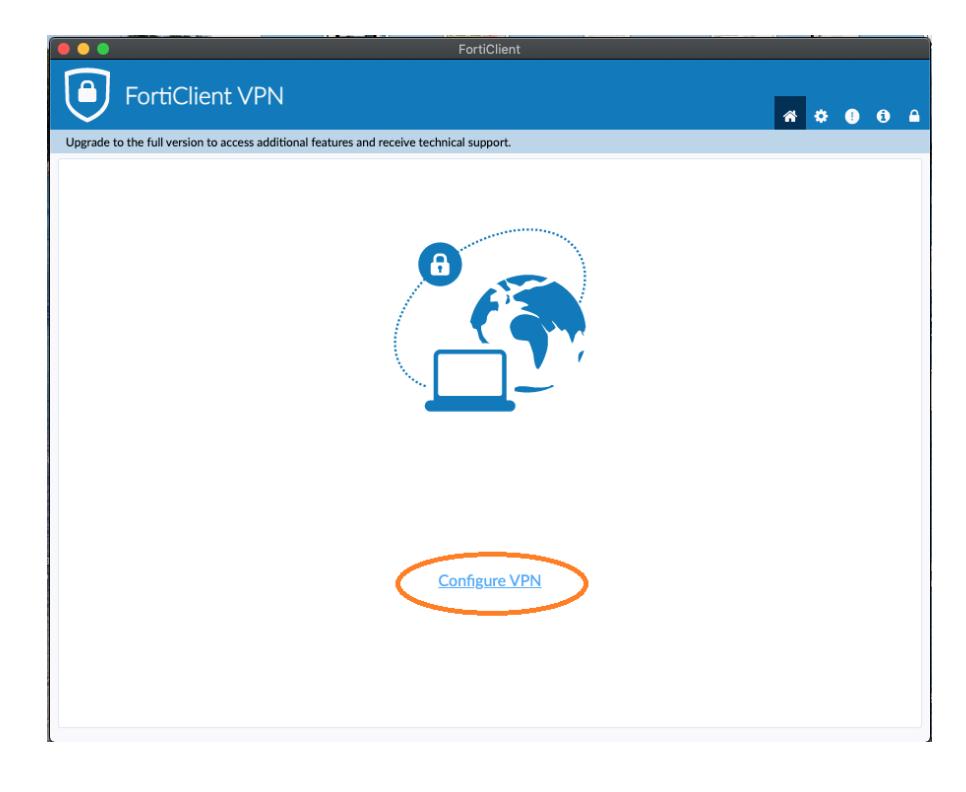

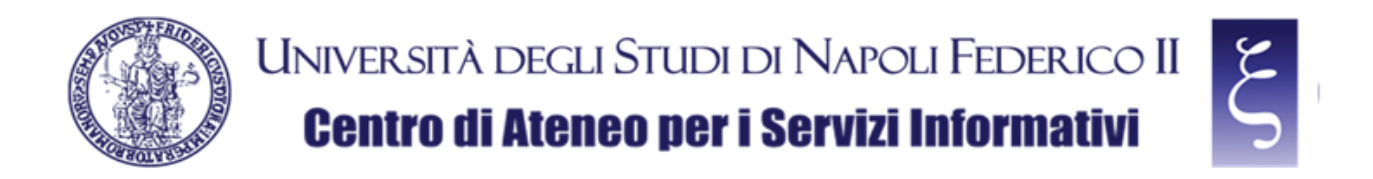

Adesso possiamo configurare la connessione VPN con le seguenti indicazioni e come mostrato in figura:

- 1) Nel campo "Connection Name" immettere: **VPN UNINA**
- 2) Nel campo "Remote Gateway" immettere: **vpn.unina.it**
- 3) Flaggare la casella "Customize port"
- 4) Nel campo preposto immettere: **10443**
- 5) Nel campo "Authentication" selezionare "Save login"
- 6) Nel campo "Username" immettere il proprio login VPN
- 7) Cliccare "Save"

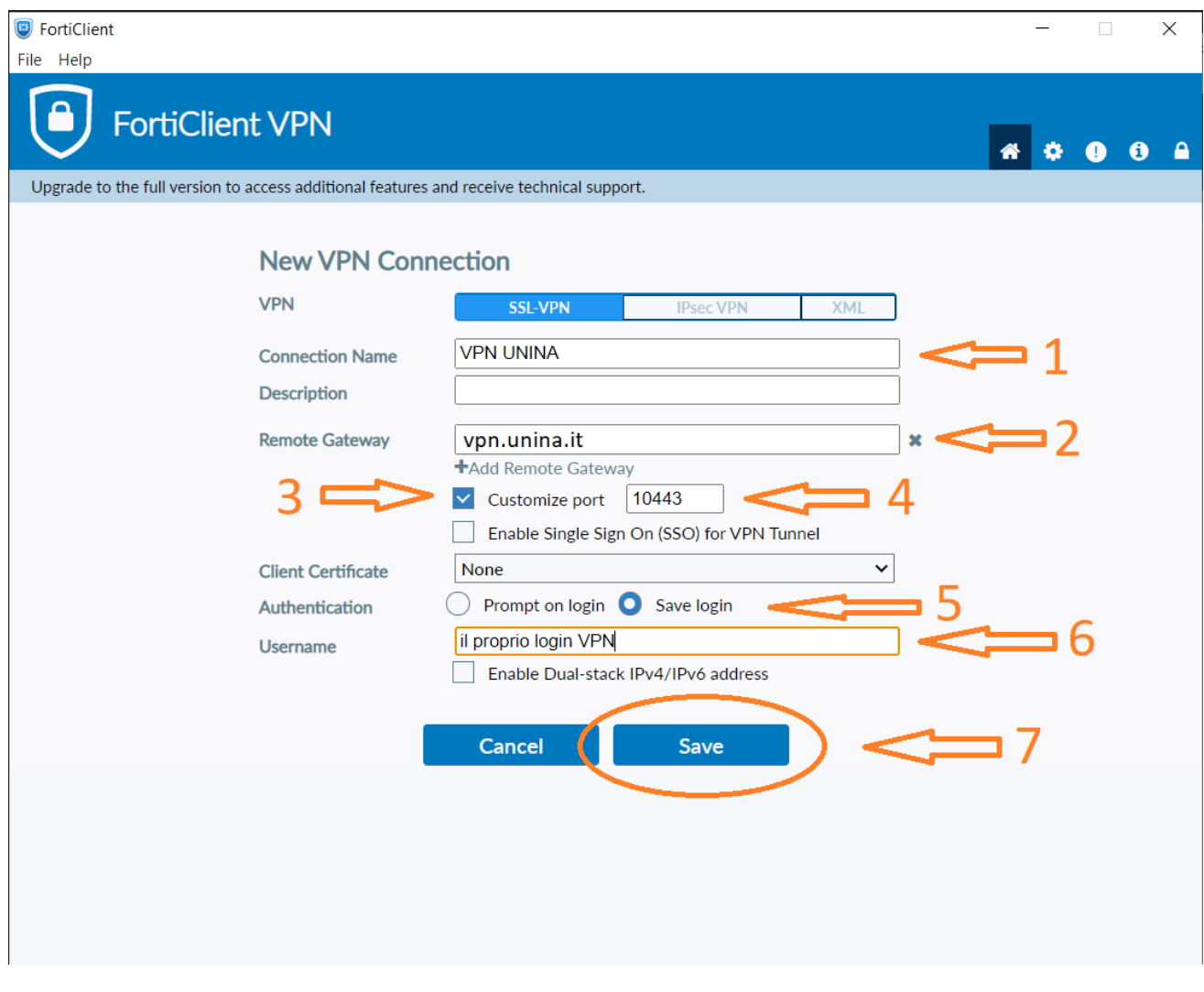

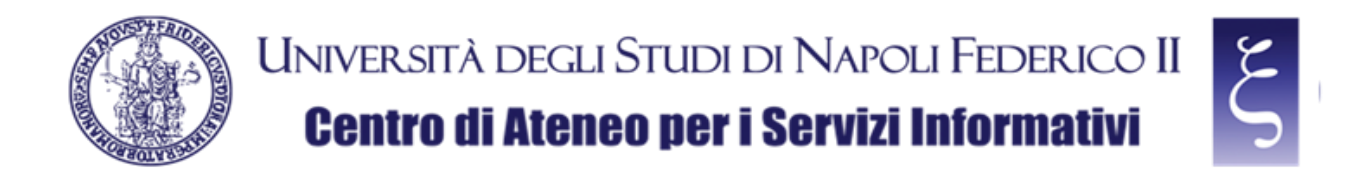

Nella schermata successiva immettere la propria password VPN, come mostrato in figura:

- 1) Nel campo "Password" immettere la propria password VPN
- 2) Cliccare "Connect"

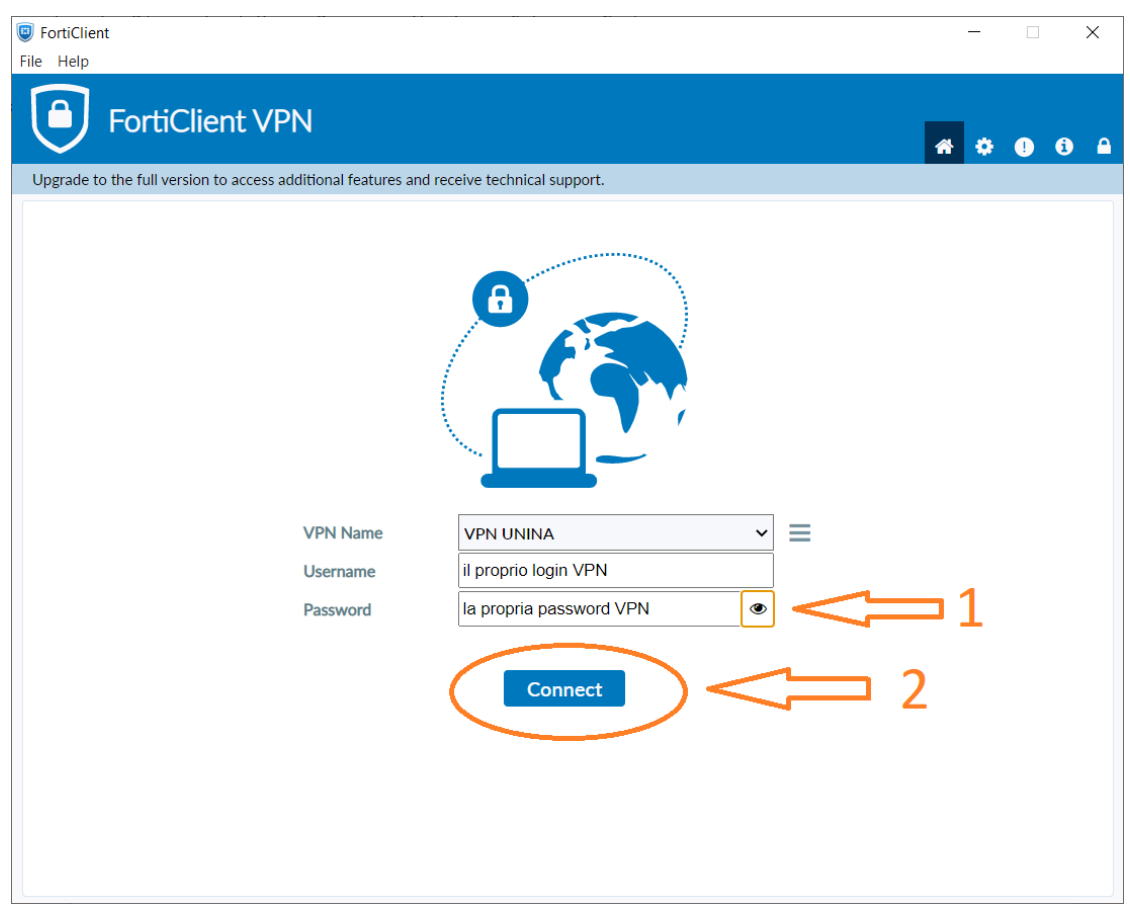

NOTA: Se compare la notifica "Permission required for VPN", premere "Open Security & Privacy Settings", come mostrato in figura:

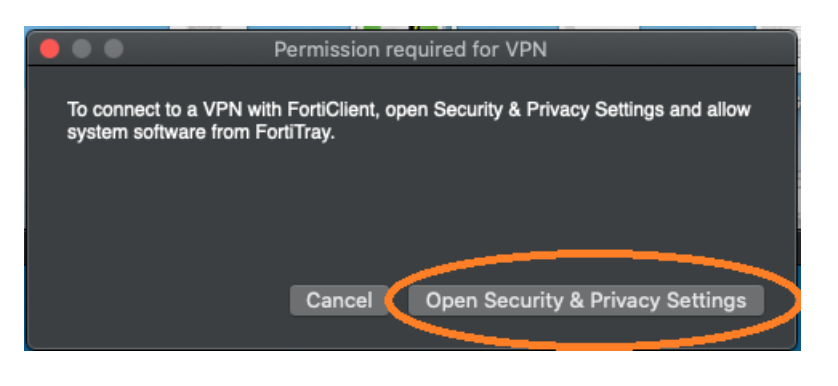

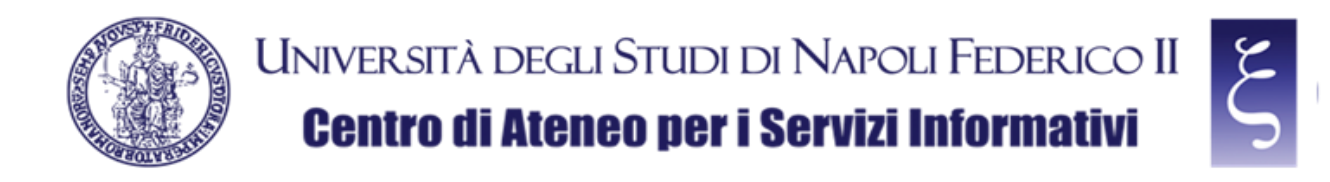

poi fare click sul lucchetto giallo in basso a sinistra, come mostrato in figura:

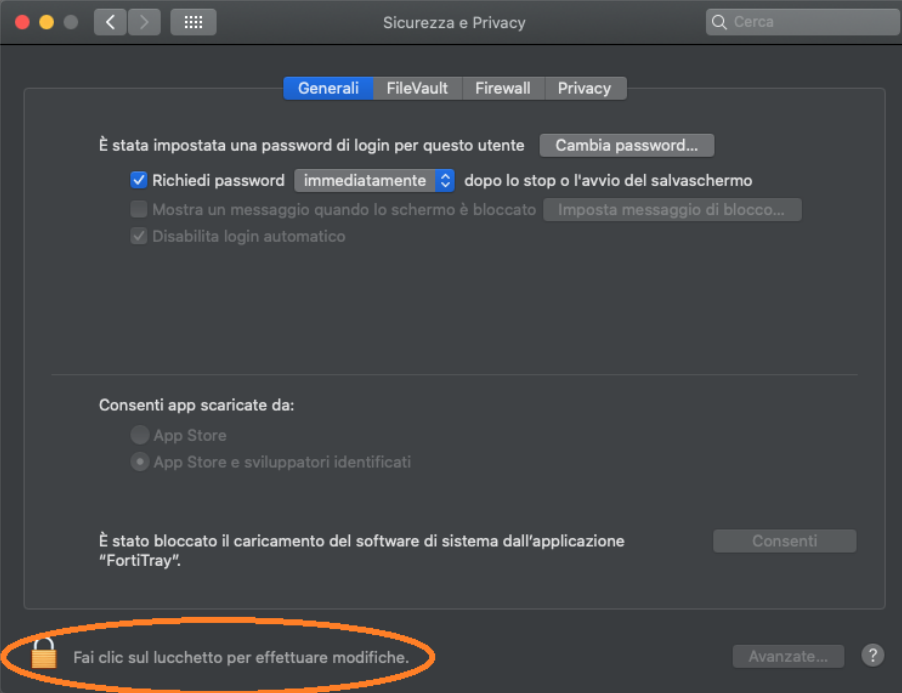

Se richiesta immettere la password del vostro MAC account e poi premere "Sblocca"; infine "Consenti", come mostrato in figura:

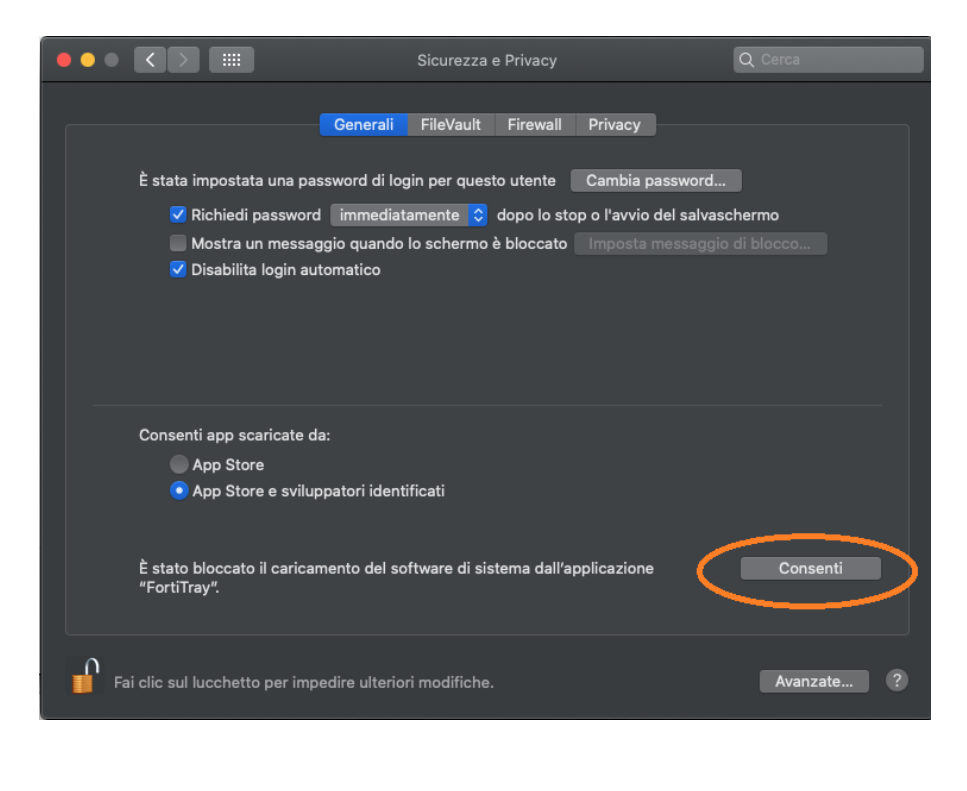

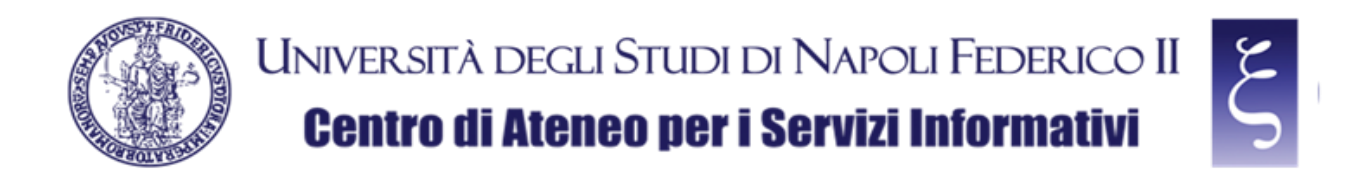

NOTA: Se compare la notifica "Invalid Server Certificate", premere "Continue", come mostrato in figura:

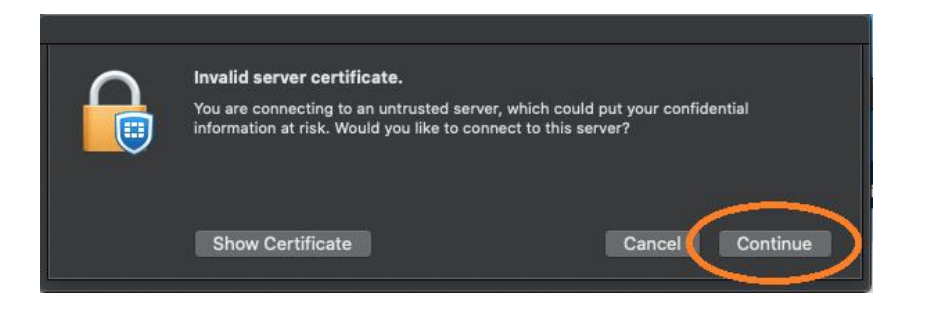

Se la connessione avviene correttamente, come mostrato in figura, allora la VPN è funzionante e si può procedere all'uso di tutti i servizi di Ateneo disponibili:

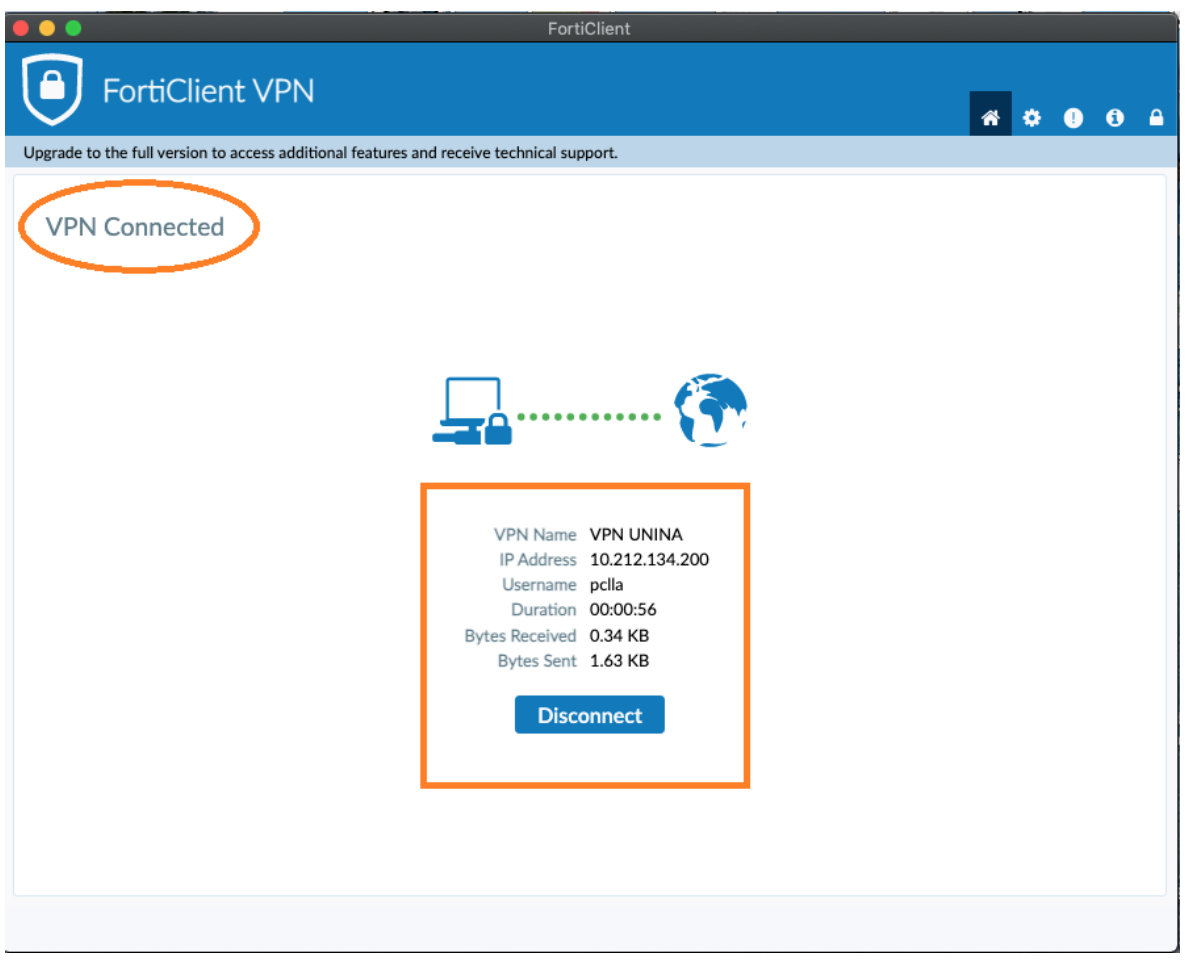

**CSI** - Accesso sicuro alla rete di Ateneo tramite servizio VPN – pag. 17

![](_page_17_Picture_0.jpeg)

![](_page_17_Picture_60.jpeg)

### <span id="page-17-0"></span>5. NOTE

#### **SALVATAGGIO DELLA PASSWORD:**

Quando ci si disconnette dalla prima connessione riuscita correttamente, compare la possibilità di salvare la password, infatti come illustrato in figura, reimmettere la propria password VPN, flaggare la voce "Save password" e cliccare nuovamente su "Connect". A connessione avvenuta correttamente anche la password risulterà salvata per le prossime future sessioni.

![](_page_17_Picture_61.jpeg)

#### **DISCONNESSIONE DAL SERVIZIO:**

Per disconnettersi dal servizio è sufficiente premere su "Disconnect", come mostrato in figura:

![](_page_17_Picture_9.jpeg)